André Luiz Dario

# **Illustrator CS6 Arte Vetorial**

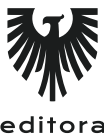

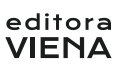

1ª Edição Bauru/SP Editora Viena 2013

# Sumário

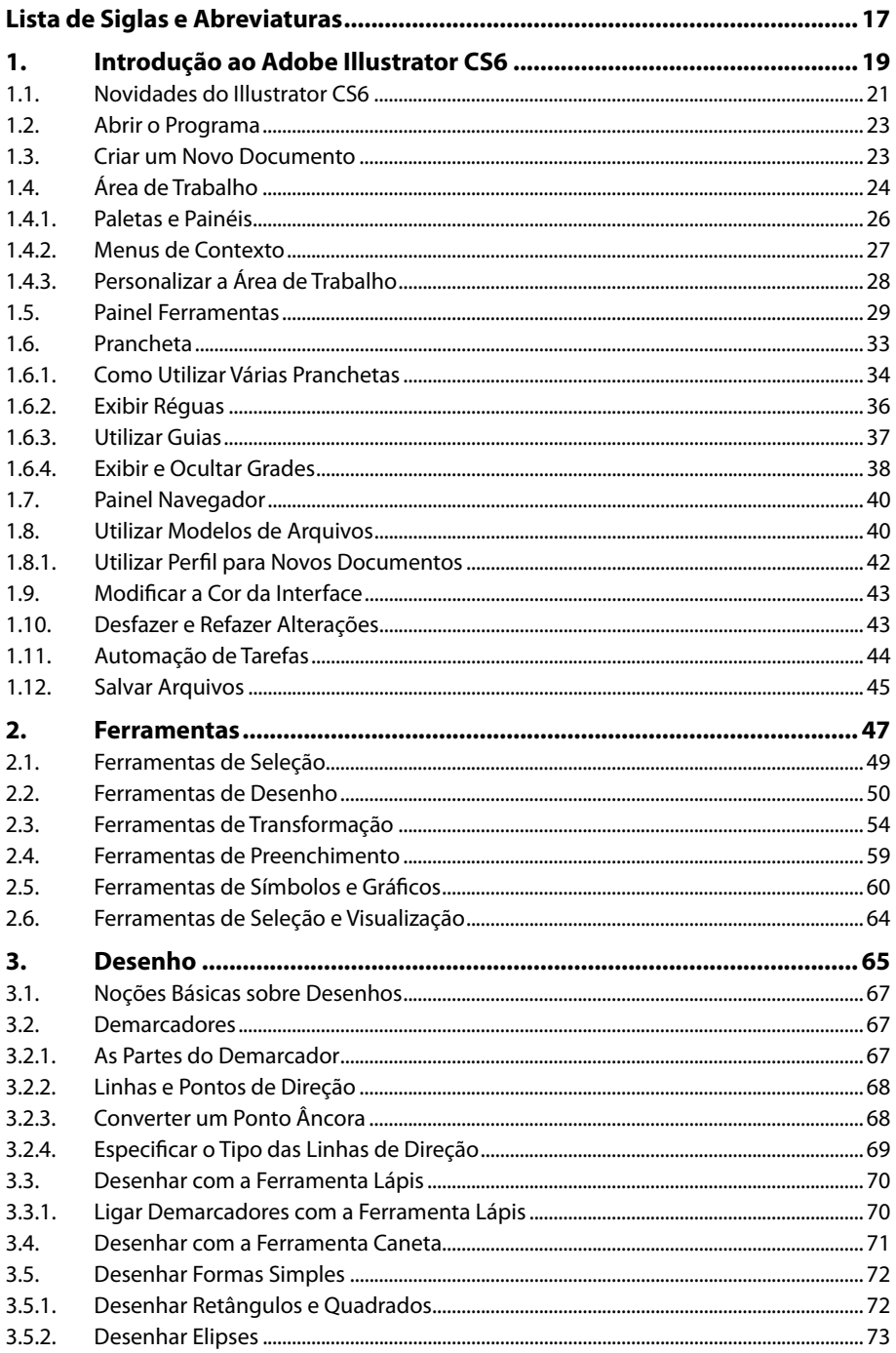

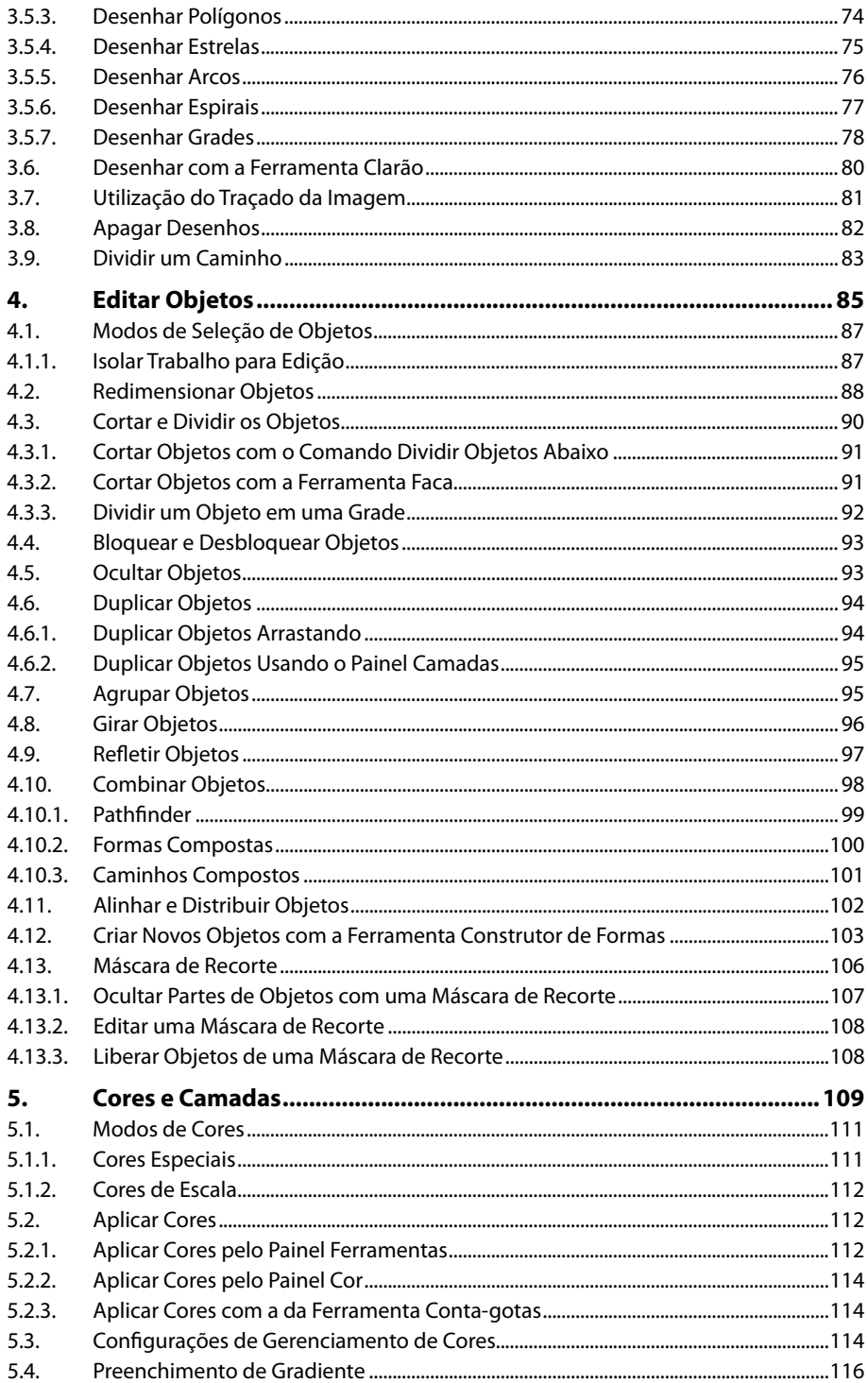

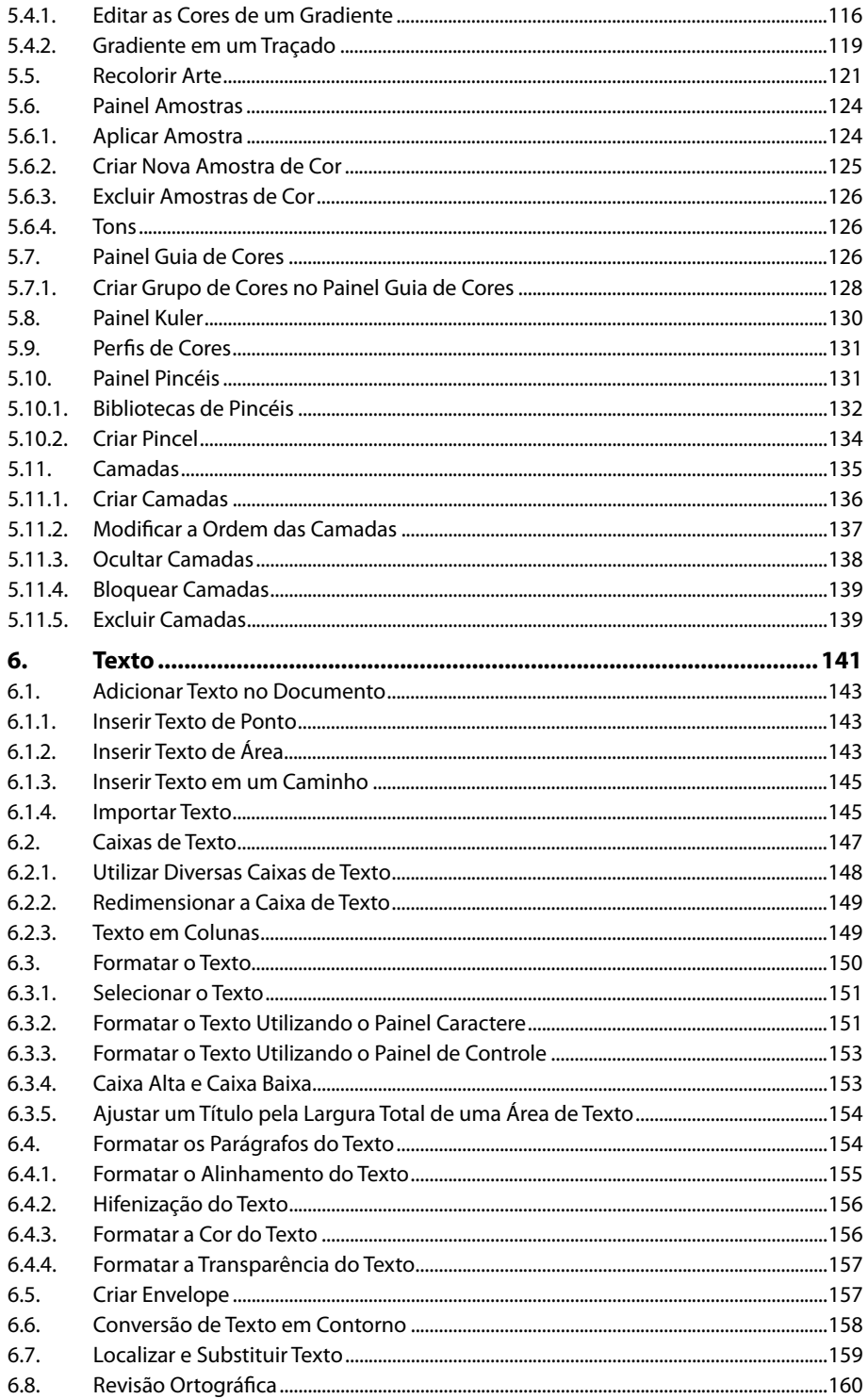

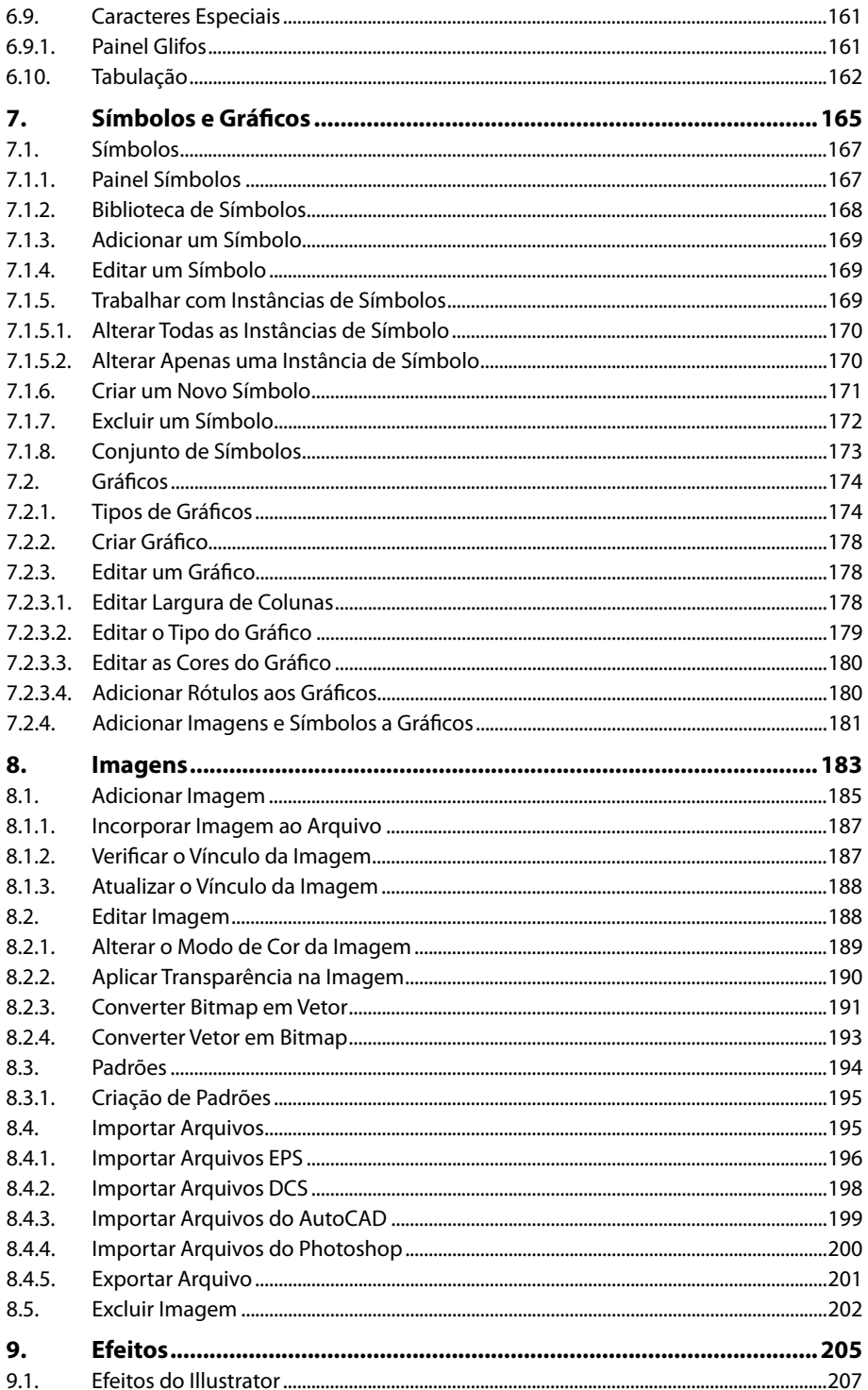

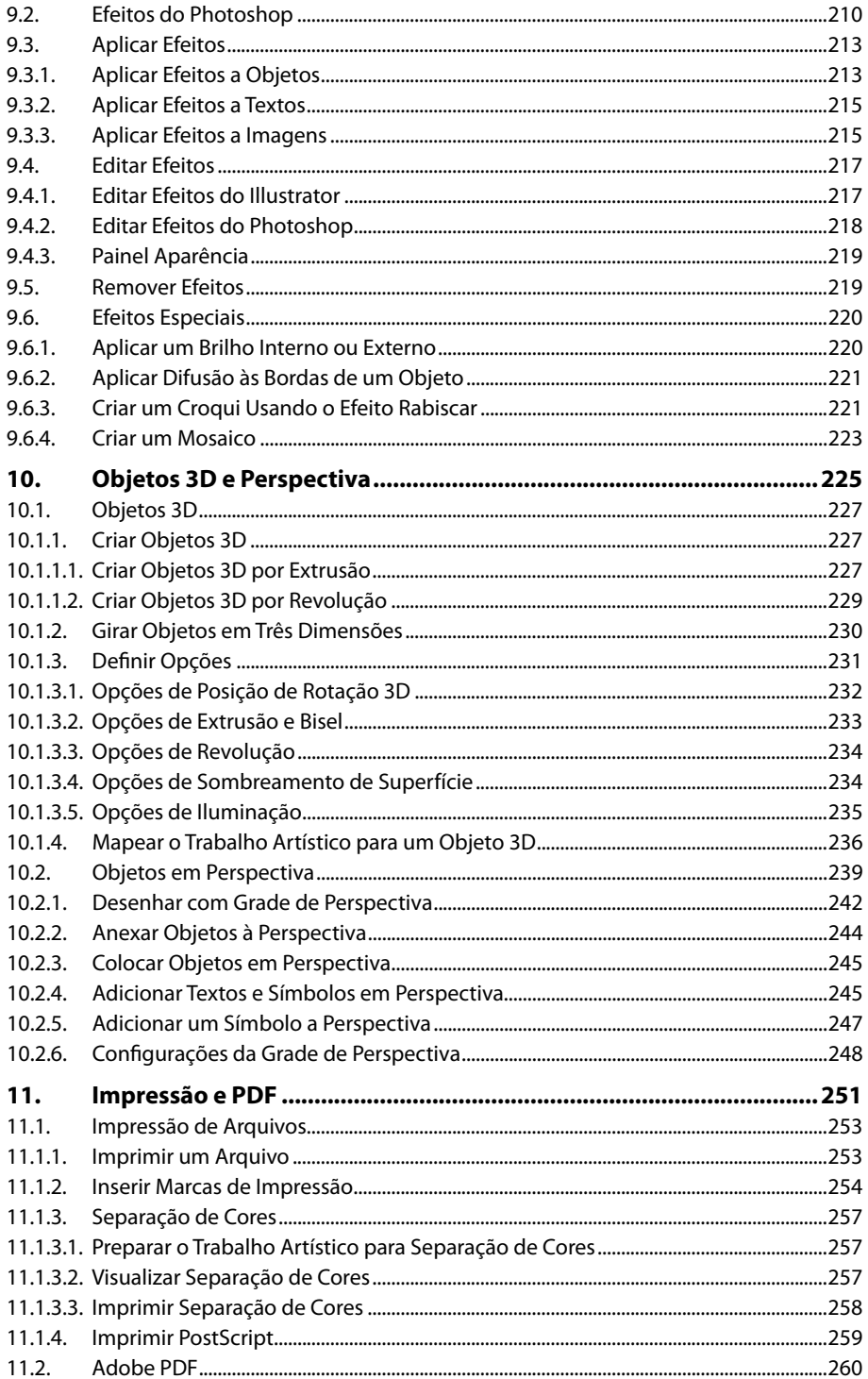

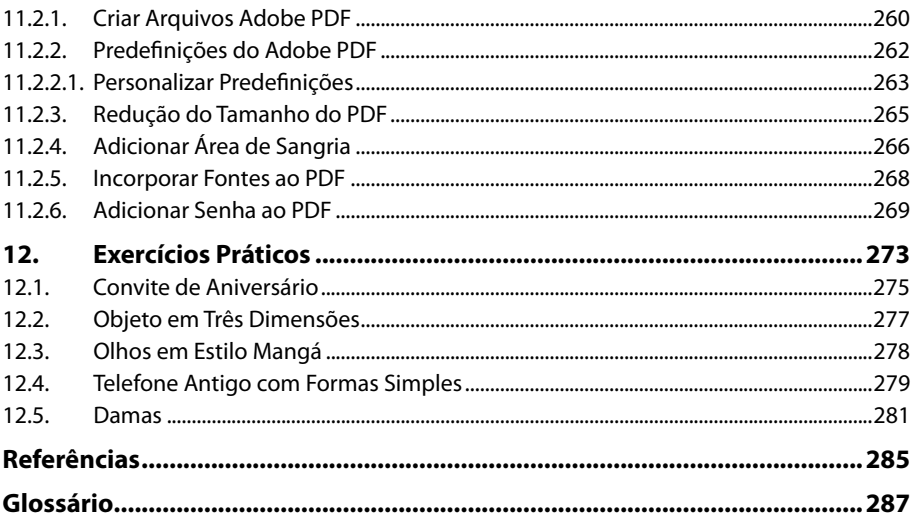

# Lista de Siglas e Abreviaturas

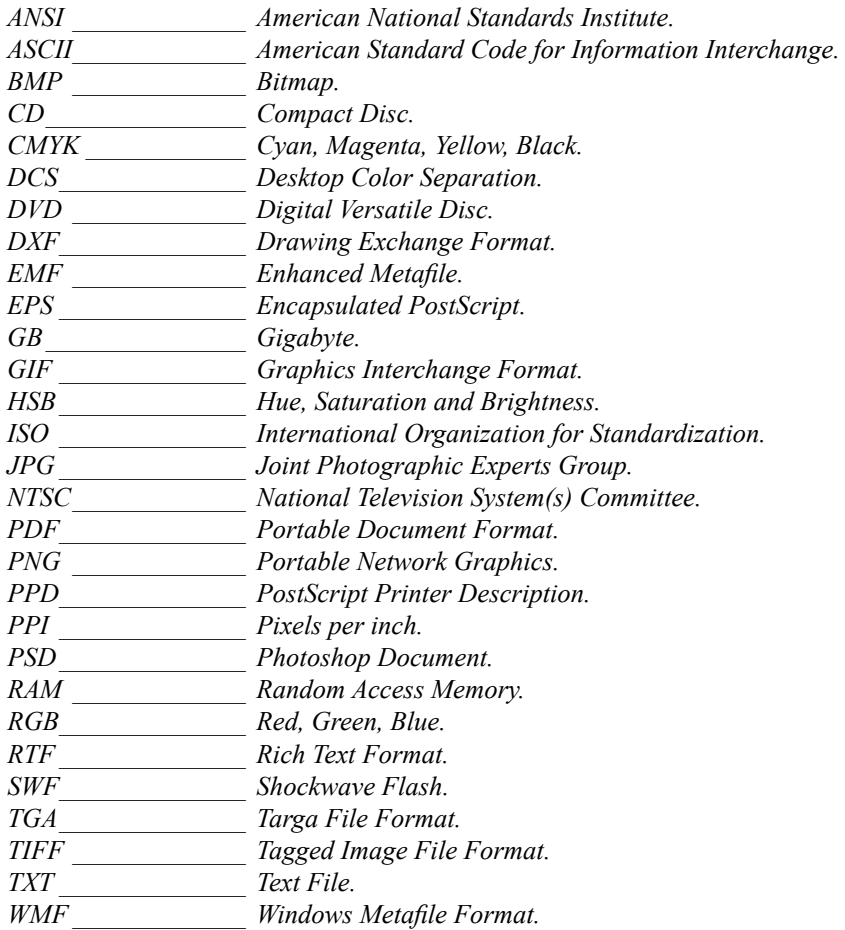

18 ILLUSTRATOR CS6

# **1** Introdução ao Adobe Illustrator CS6

- **1.1. Novidades do Illustrator CS6**
- **1.2. Abrir o Programa**
- **1.3. Criar um Novo Documento**

#### **1.4. Área de Trabalho**

- 1.4.1. Paletas e Painéis
- 1.4.2. Menus de Contexto
- 1.4.3. Personalizar a Área de Trabalho
- **1.5. Painel Ferramentas**

#### **1.6. Prancheta**

- 1.6.1. Como Utilizar Várias Pranchetas
- 1.6.2. Exibir Réguas
- 1.6.3. Utilizar Guias
- 1.6.4. Exibir e Ocultar Grades
- **1.7. Painel Navegador**
- **1.8. Utilizar Modelos de Arquivos**
	- 1.8.1. Utilizar Perfil para Novos Documentos
- **1.9. Modificar a Cor da Interface**
- **1.10. Desfazer e Refazer Alterações**
- **1.11. Automação de Tarefas**
- **1.12. Salvar Arquivos**

Illustrator CS6 Illustrator CS6

# **1. Introdução ao Adobe Illustrator CS6**

O **Adobe Illustrator CS6** é a mais nova versão do programa de ilustração vetorial da **Adobe**. Com o programa é possível desenvolver projetos de arte vetorial com qualidade profissional, como: desenhos vetoriais, capas de livros e revistas, cartazes, logotipos, folders, cartões, convites, entre outros.

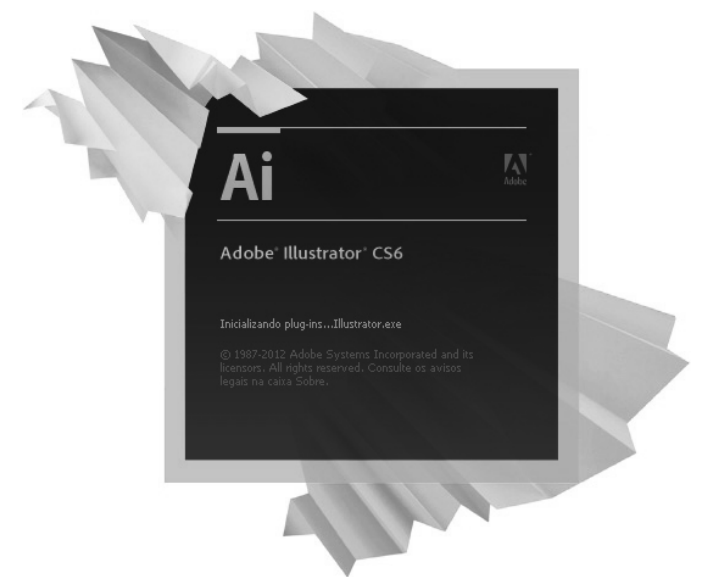

# **1.1. Novidades do Illustrator CS6**

O **Illustrator CS6** possui novidades em relação às suas versões anteriores, algumas delas estão relacionadas diretamente com a interface do programa, outras estão relacionadas ao desempenho do software. Veja as principais novidades do programa:

- **Empacotar arquivos:** Com o **Illustrator CS6** é possível reunir os arquivos utilizados para criar um projeto, incluindo fontes e empacotá-los. Ao empacotar o arquivo é possível criar uma pasta com as fontes, gráficos vinculados e um relatório do pacote.
- **Imagens desincorporadas:** Ao incorporar imagens em um arquivo do programa elas são salvas no documento. Nessa versão do programa é possível extrair as imagens incorporadas e substituí-las por outros arquivos correspondentes.
- **Melhorias no painel Vínculos:** O painel **Vínculos** exibe uma lista das artes incorporadas ou vinculadas no documento do **Illustrator CS6**. Esse painel exibe todas as informações sobre os vínculos existentes.
- **Sistema de desempenho Adobe Mercury:** Esse sistema é uma combinação de programação que torna o **Illustrator CS6** mais rápido. Com ele o software possui suporte nativo de 64 bits, reconhecendo mais de 3 GB de memória RAM. Com isso, a manipulação simultânea de arquivos apresenta menor probabilidade de causar erros por falta de memória.

• **Interface do usuário aprimorada e eficiente:** Está mais fácil trabalhar com o **Illustrator CS6** devido às melhorias na interface do programa. Por exemplo, através do painel **Caractere** é possível escolher fontes rapidamente.

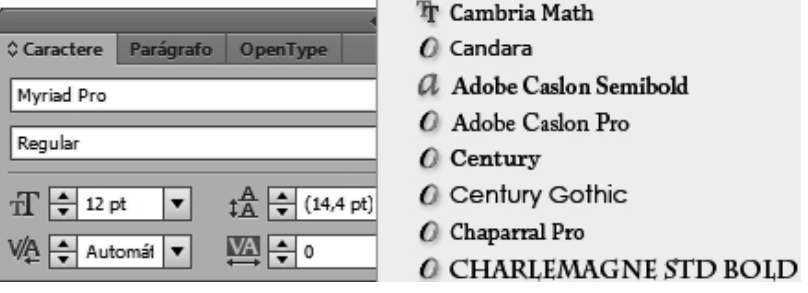

Também está mais fácil trabalhar com camadas, amostras, símbolos e outros recursos, digitando os nomes dos objetos diretamente em seus respectivos painéis, sem abrir nenhuma caixa de diálogo adicional.

Agora a cor padrão do **Illustrator CS6** é escura, contudo, é possível deixá-la mais clara, conforme desejar.

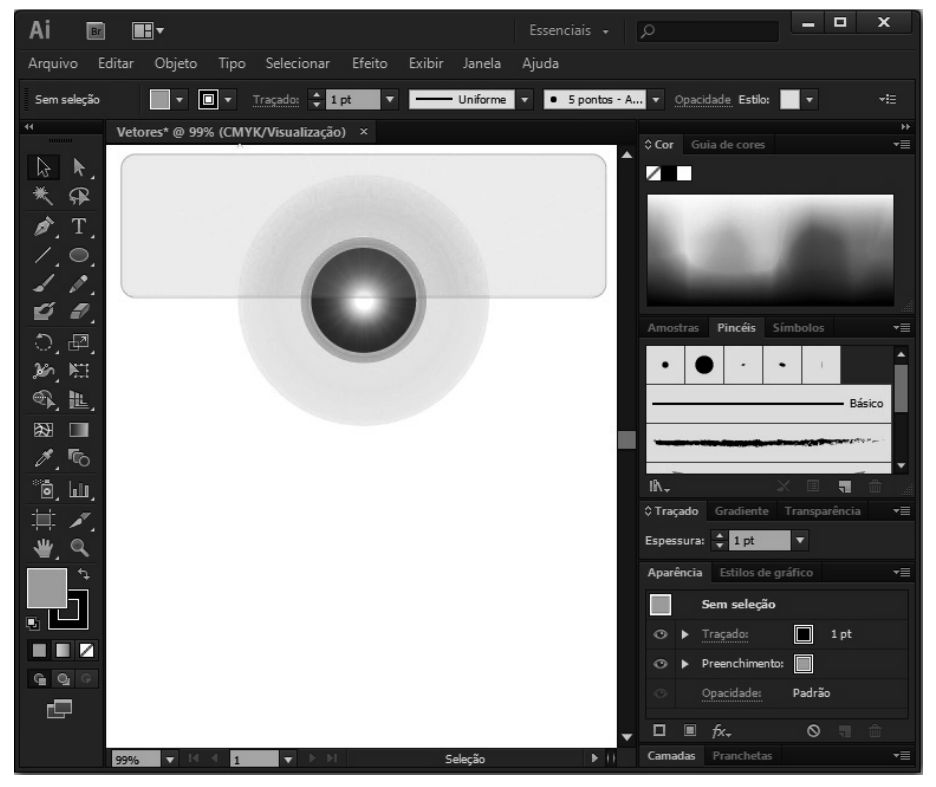

Neste livro o software será exibido na cor **Luz média** para a melhor visualização de suas ferramentas.

- **Padrões:** A criação de padrões e outras tarefas de edição estão mais simples, é possível criar um padrão utilizando uma arte existente ou a partir do zero. O padrão salvo é adicionado ao painel **Amostras**.
- **Gradiente em um traçado:** O gradiente pode ser aplicado em um traçado sem a necessidade de expandir o traçado para preenchê-lo. É possível aplicar três tipos de gradientes ao traçado, **Dentro**, **Ao longo** e **Através**.

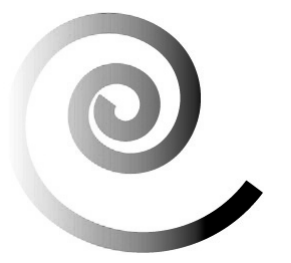

# **1.2. Abrir o Programa**

Depois de instalado o **Illustrator CS6** pode ser aberto com muita facilidade no **Windows 7**. Para abrir o programa, siga os passos:

- **1.** Na **Barra de tarefas** clique sobre o botão **Iniciar** (**a**);
- **2.** Clique em **Todos os Programas** e, em seguida, clique em **Adobe Illustrator CS6**;
- **3.** O programa será aberto.

## **1.3. Criar um Novo Documento**

No **Illustrator CS6** é possível criar vários tipos de documentos como um personalizado, um documento a partir de modelos, entre outros.

A criação do documento deve estar de acordo com os padrões nos quais o projeto será desenvolvido. Para criar um novo documento no **Illustrator CS6**:

**1.** Clique no menu **Arquivo**, em seguida, clique em **Novo (Ctrl+N)**;

#### **2.** Será exibida a caixa de diálogo **Novo documento**;

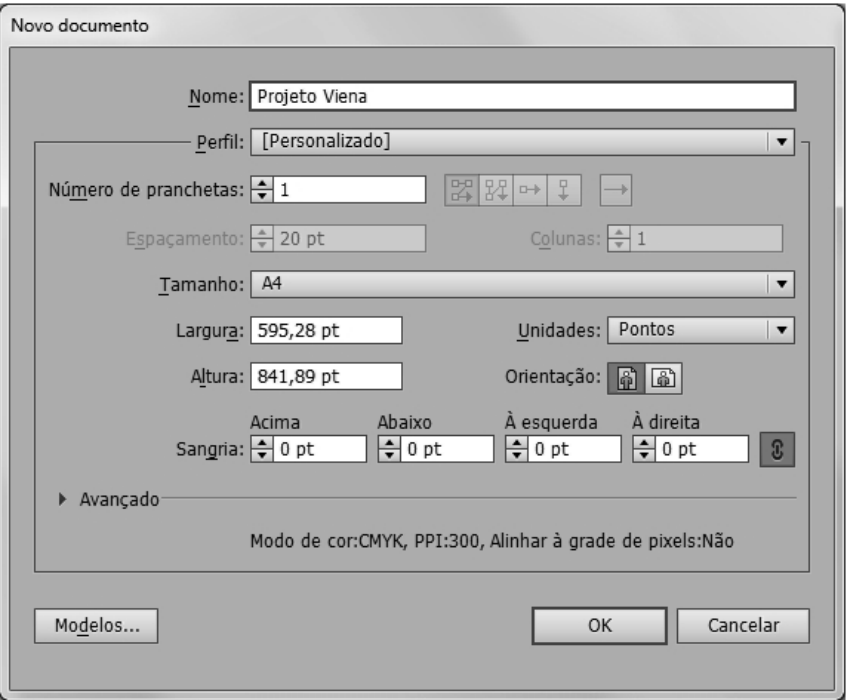

- **3.** Faça as configurações necessárias e clique em **OK**;
- **4.** O novo documento será criado, pronto para edição.

# **1.4. Área de Trabalho**

No momento em que um novo documento é criado, a área de trabalho do **Illustrator CS6** é exibida. Veja a área de trabalho do programa:

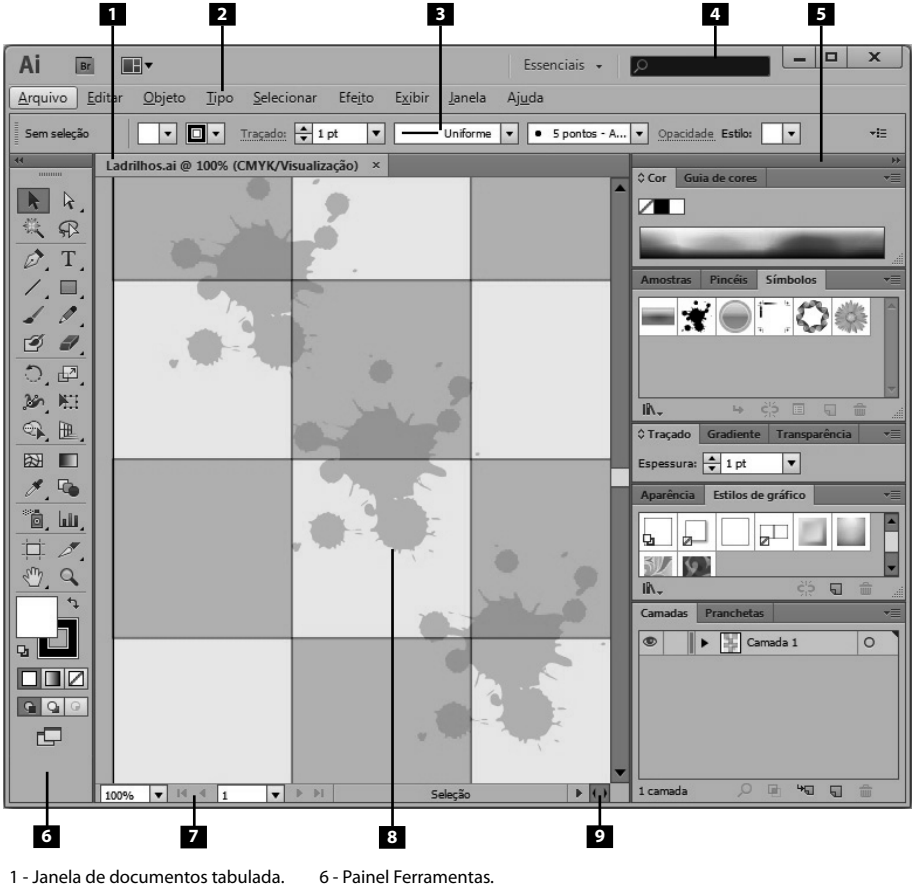

- 2 Barra de menus.
- 7 Barra de status. 8 - Prancheta.
- 3 Painel de Controle. 4 - Caixa Pesquisar.
	- 9 Barra de rolagem.
- 5 Painéis empilhados.

Veja a descrição dos principais componentes da área de trabalho do **Illustrator CS6**:

- **Janela de documentos tabulada:** Organiza em abas as janelas de todos os documentos abertos no programa.
- **Barra de menus:** Nessa barra são exibidos menus suspensos com inúmeras opções para editar objetos e arquivos.
- **Painel de Controle:** Exibe todas as opções disponíveis para a ferramenta que está selecionada.
- **Caixa Pesquisar:** Permite pesquisar itens e obter ajuda online da **Adobe Corporation**.
- **Painéis empilhados:** Esses painéis possuem comandos que permitem editar objetos e também auxiliam o monitoramento do trabalho.
- **Painel Ferramentas:** Possui várias ferramentas para a criação e edição de objetos.
- **Barra de status:** Exibe opções como níveis de zoom, número de pranchetas e botões de navegação.
- **Prancheta:** É o local onde são criados os objetos que serão impressos.
- **Barra de rolagem:** Essas barras permitem mover a página dos documentos de maneira vertical ou horizontal.

#### **1.4.1. Paletas e Painéis**

As paletas e os painéis possuem diversas ferramentas para criar e editar inúmeros tipos de trabalho. Cada painel pode ser acessado através do menu **Janela** e possui uma função específica.

Os painéis podem ser exibidos ou ocultados de acordo com a necessidade, eles podem ser exibidos no modo expandido ou de forma compacta. Para compactar os painéis clique sobre o botão **Contrair a ícones** ( ) e para expandir os painéis clique em **Expandir painéis** ( $\leftrightarrow$ ).

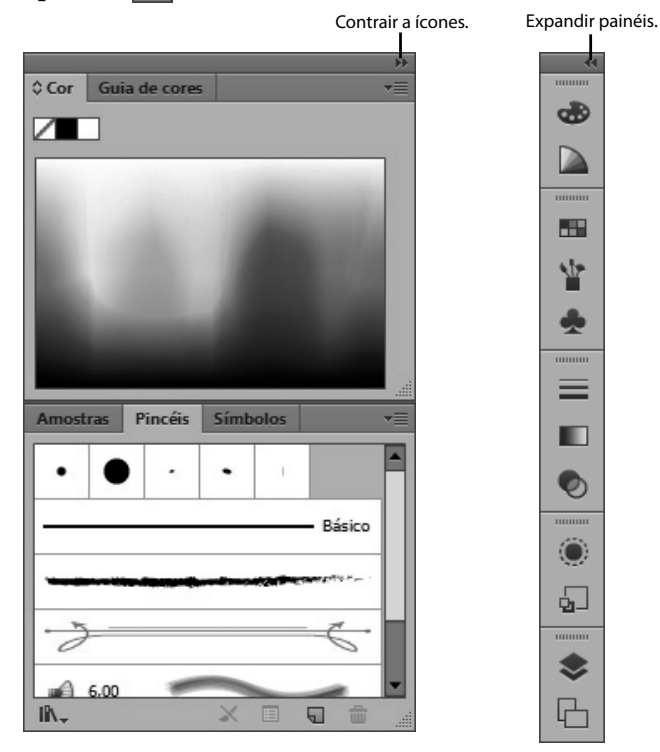

Os painéis podem ser ocultados pressionando a tecla **<Tab>**. Para ocultar os painéis, mas deixar o painel **Ferramentas** visível, pressione **<Shift+Tab>**.

É possível personalizar a disposição dos painéis na área de trabalho do programa. Para mover um grupo de painéis basta clicar na parte superior do grupo e arrastá-lo. Para mover um único painel, clique sobre o nome do painel e arraste-o para o local desejado.

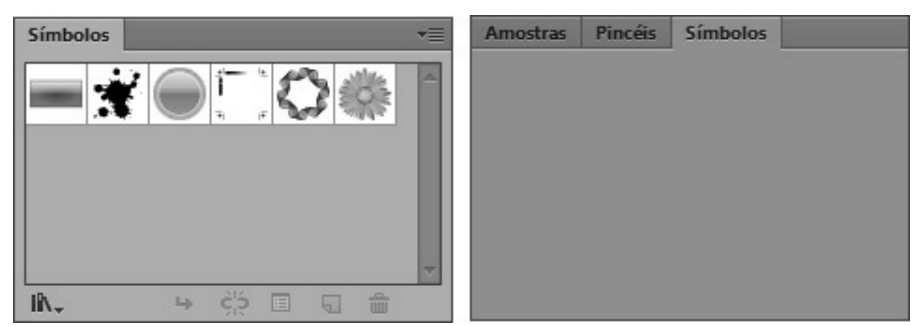

Painel Símbolos sendo arrastado para fora do grupo.

#### **1.4.2. Menus de Contexto**

Os menus de contexto servem para acessar de forma rápida diversos recursos e opções do software. Além de todos os comandos disponíveis nos painéis, eles ainda podem possuir menus de contexto com comandos relevantes. Para exibir o menu de contexto de um painel:

- **1.** Clique sobre o ícone  $(\overline{\bullet} \equiv)$  à direita do painel desejado;
- **2.** O menu de contexto será exibido, clique sobre a opção que desejar.

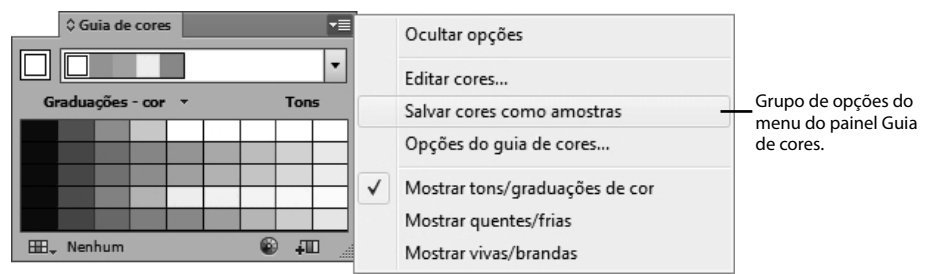

Objetos, como imagens, formas e textos também exibem menus de contexto. Para exibir o menu de contexto do objeto desejado, selecione-o e clique com o botão direito do mouse.

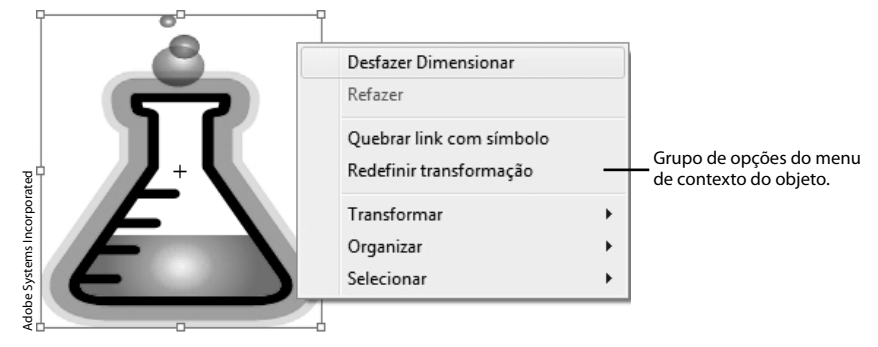

## **1.4.3. Personalizar a Área de Trabalho**

O **Illustrator CS6** permite a personalização de sua área de trabalho. É possível ocultar ou exibir painéis e menus, alterar o modo de exibição e a ordem dos painéis, mostrar e ocultar ferramentas, entre outras possibilidades.

Depois de realizar a personalização da área de trabalho é possível salvá-la. Para isso, siga as orientações a seguir:

- **1.** Realize todas as alterações desejadas;
- **2.** Clique sobre o menu **Janela**, posicione o cursor do mouse sobre **Espaço de trabalho** e clique em **Novo espaço de trabalho**;
- **3.** No campo **Nome** da caixa de diálogo **Novo espaço de trabalho** digite o nome desejado, em seguida, clique em **OK**.

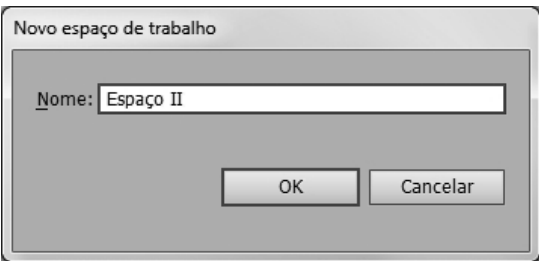

O novo espaço de trabalho salvo, será exibido no alternador de espaços de trabalho na **Barra de aplicativos**.

Para remover essa configuração, siga os passos:

- **1.** Clique sobre o alternador de espaços de trabalho na **Barra de aplicativos**;
- **2.** Clique em **Gerenciar espaços de trabalho**;

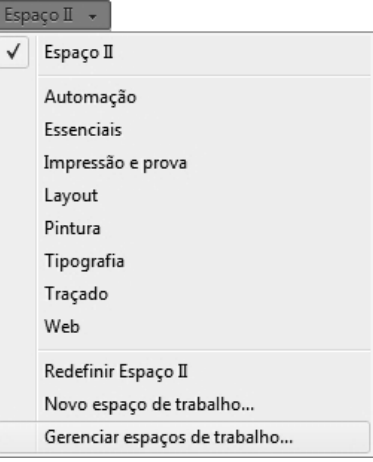

**3.** Na caixa de diálogo **Gerenciar espaços de trabalho**, selecione a opção que deseja excluir e clique sobre o botão **Excluir espaço de trabalho** ( $\mathbf{m}$ );

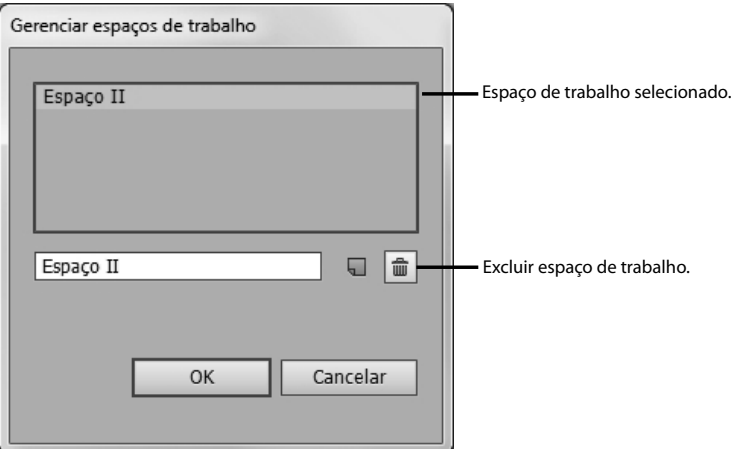

- **4.** Será exibida uma mensagem informando se deseja realmente excluir o espaço de trabalho, clique em **Sim**;
- **5.** Depois clique em **OK**.

O **Illustrator CS6** possui configurações predefinidas de espaços de área de trabalho. Para alternar entre esses espaços faça o seguinte:

- **1.** Clique sobre o alternador de espaços de trabalho na **Barra de aplicativos**;
- **2.** Em seguida, clique sobre a opção desejada.

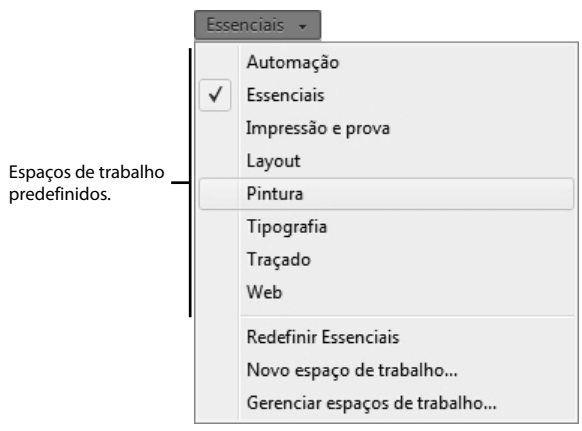

## **1.5. Painel Ferramentas**

O painel **Ferramentas** possui botões que possibilitam selecionar objetos, editar textos, visualizar elementos na página, desenhar, girar, dimensionar, entre outros. Por padrão, as ferramentas são exibidas em duas colunas, porém, podem ser exibidas em uma única coluna no programa. Para exibir o painel em uma única coluna clique duas vezes sobre a barra de título do painel. Para exibi-lo novamente em duas colunas, basta dar duplo clique sobre a mesma barra.

Como qualquer outro painel do **Illustrator**, o painel **Ferramentas** pode ser posicionado em qualquer parte da janela do documento, para isso, mantenha o botão esquerdo do mouse pressionado sobre sua barra de título e arraste-o onde achar necessário. Para selecionar uma ferramenta, clique sobre ela com o botão esquerdo do mouse.

Veja as ferramentas do painel:

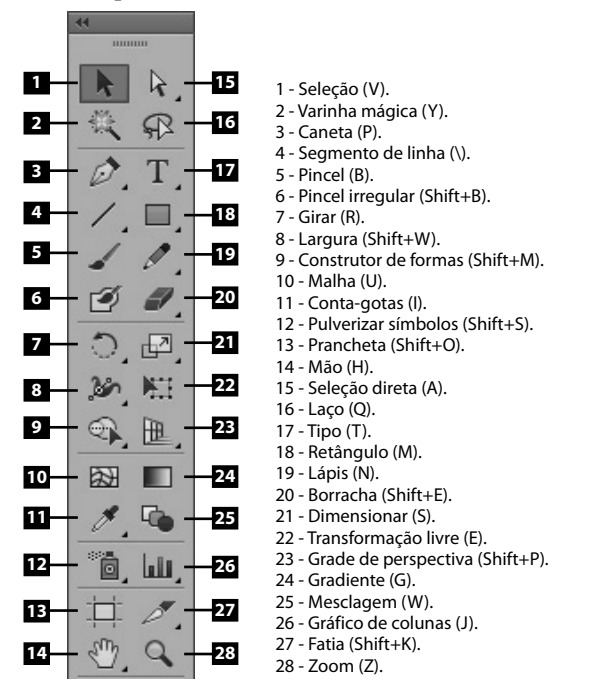

O painel **Ferramentas** também possui ferramentas adicionais que ficam ocultas e agrupadas em menus desdobráveis. Os menus exibem ferramentas relacionadas à ferramenta principal. Toda ferramenta que possui uma seta no seu canto inferior direito, contém ferramentas relacionadas.